## **INSTRUCTIVO PARA REGISTRO DE EMERGENCIAS DE EDIFICACIÓN PÚBLICA**

**SUBDEPARTAMENTO DE INGENIERIA DEPARTAMENTO DE EDIFICACIÓN DIVISIÓN DE EDIFICACIÓN PÚBLICA DIRECCIÓN DE ARQUITECTURA**

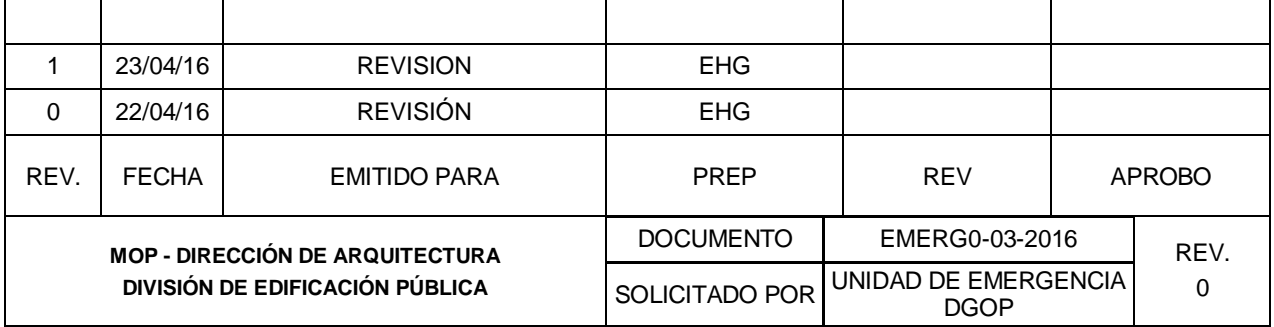

## **1.- INGRESO A SISTEMA DE EMERGENCIA MINISTERIAL SIEMOP MÁXIMO**

Para ingresar a siemop a producción digite en su browser:<https://sgm.mop.gov.cl/maximo/> Aparecerá un cuadro de dialogo como el que sigue donde debe usar su user y clave MOP DA

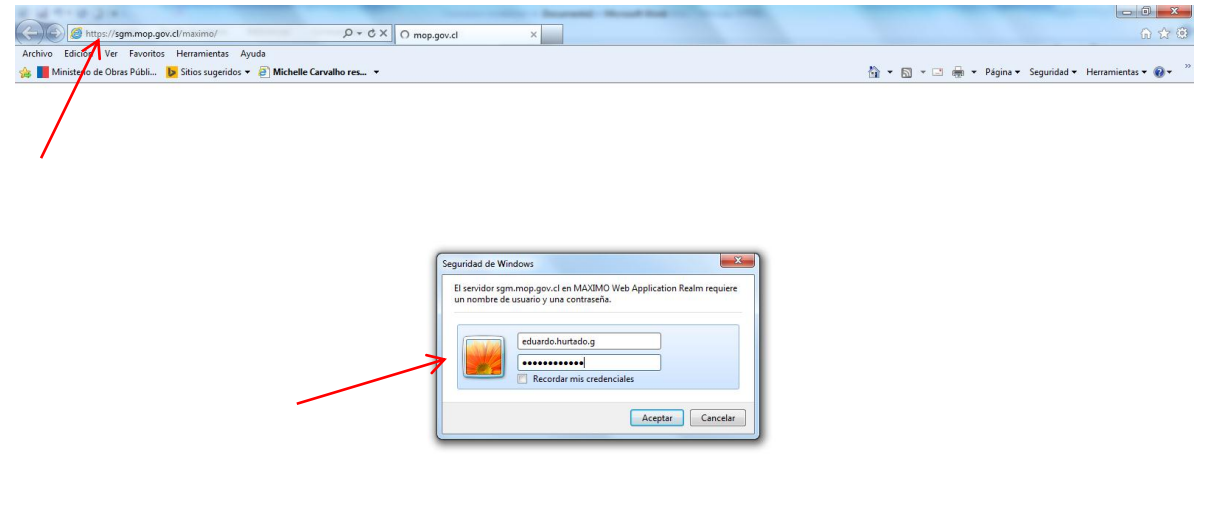

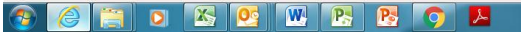

ES +  $\left|\frac{m_1 + m_2}{m_1 + m_2}\right|$  (4)  $\frac{18:39}{21...04...201}$ 

## **2.- INGRESO DE UNA EMERGENCIA NUEVA**

Se desplegara una pantalla como sigue, en la que debes colocar cursor y dar click en Crear Nueva Emergencia

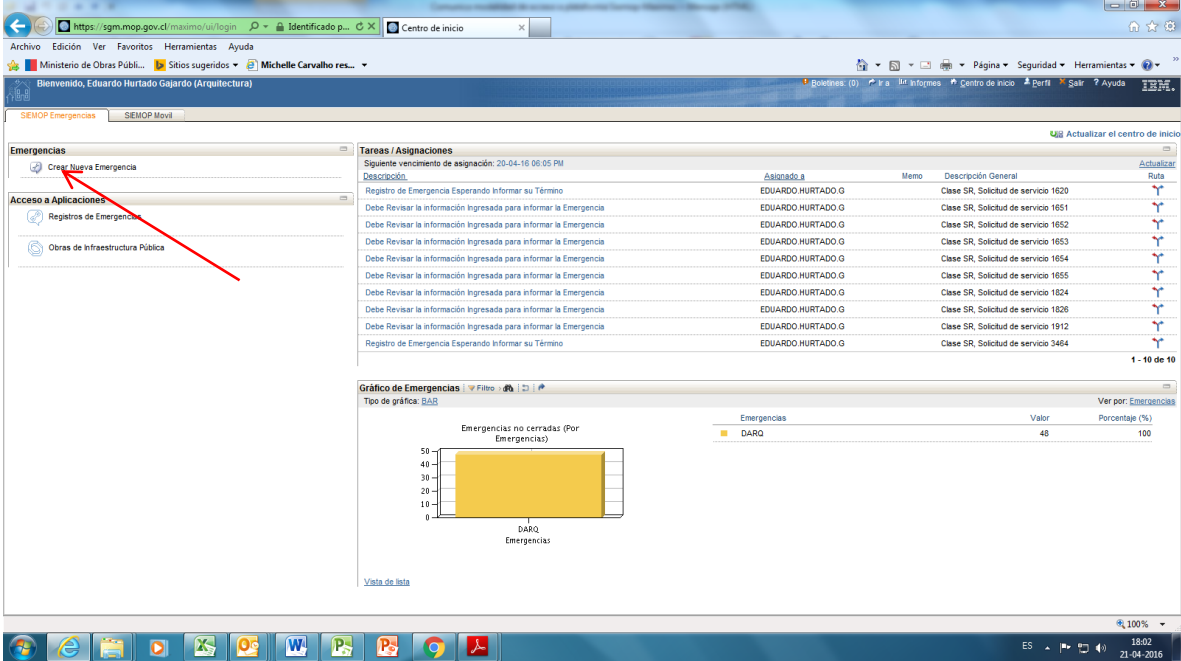

Se desplegara una pantalla como sigue:

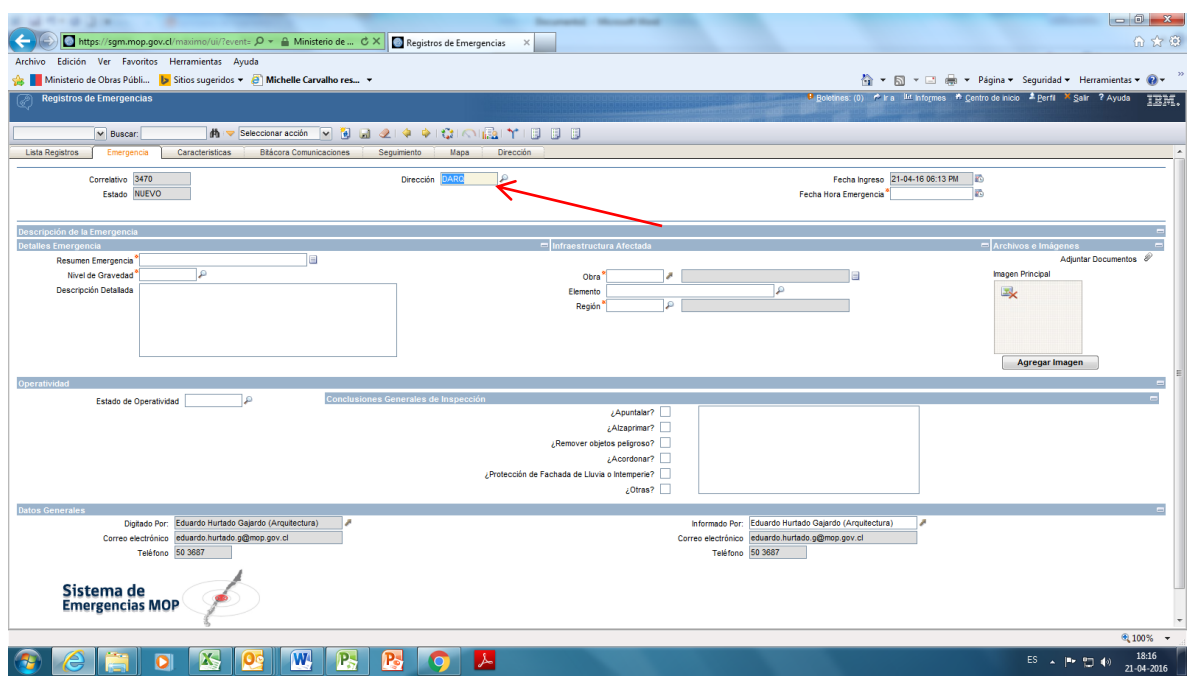

Los campos sombreados son solo de lectura, los campos blancos son los que se ingresa información. De arriba abajo y de izquierda a derecha tenemos

Dirección: Debe decir DARQ, si o aparece pinchar lupa y seleccionar desde cuadro de dialogo DARQ.

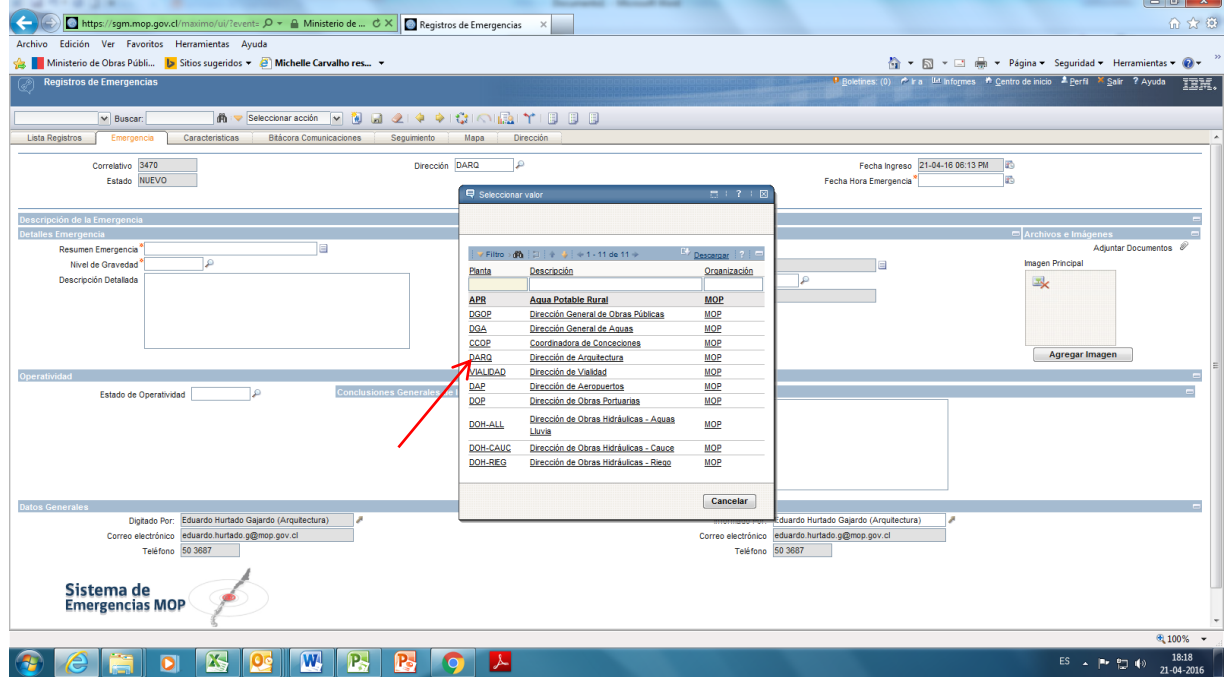

La selección cierra el cuadro de diálogo.

Fecha Hora de Emergencia: En la misma emergencia seleccionar la lupa del lado externo del cuadro y desplegará un calendario en el que se debe seleccionar fecha y hora.

![](_page_3_Picture_53.jpeg)

Luego se debe llenar los campos,

- Resumen de Emergencia
- Nivel de Gravedad
- Descripción detallada
- Obra
- Elemento
- Región.

En resumen de emergencia aparece un cuadro a llenar. Coloque un nombre que refleje la emergencia o desastre y el inmueble o edificio afectado. En el borde se despliega un cuadro donde se puede llenar en detalle lo ocurrido. Un ejemplo se muestra con la Inundación del GAM 2 el 17.04.2016.

![](_page_3_Picture_54.jpeg)

Escoja nivel de gravedad pinchando lupa lado de cuadro de diálogo.

![](_page_4_Picture_19.jpeg)

Seleccionar obra pinchando flecha contigua del cuadro de dialogo desplegado ( la obra debe haber ser do cargada antes de referenciarla), se ingresa campo de nombre y se presiona el binocular

![](_page_4_Picture_20.jpeg)

Luego se selecciona elemento afectado en Elemento usando binocular. De la misma forma se selecciona la Región.

![](_page_5_Picture_14.jpeg)

Se puede agregar foto y archivo en Agregar Imagen y Attachment respectivamente.

![](_page_5_Picture_15.jpeg)

En operatividad desplegar el estado y colocarlo. Para obras usar No Operativo.

![](_page_5_Picture_16.jpeg)

![](_page_6_Picture_59.jpeg)

![](_page_6_Picture_60.jpeg)

Después debe pasarse a la hoja CARATCTERISTICAS y llenar los cuadros

- Competencia
- Evento Asociado
- Tipo de Daño.

Para el box **Competencias** se debe indicar si es o no competencia del MOP seleccionando la lupa al lado de competencias, donde se despliega un cuadro de dialogo como el mostrado. En caso de ser un contrato en ejecución es competencia MOP.

![](_page_6_Picture_61.jpeg)

Para el box **Evento Asociado** se debe indicar el evento asociado seleccionándola con la lupa al lado del box, en el cuadro de dialogo deplegado, escribiendo en valor lo requerido o en descripción y buscándolo con el lente binocular como se muestra.

![](_page_7_Picture_0.jpeg)

Para el box **Tipo de Daño** se debe indicar el daño observado asociado seleccionándolo con la lupa al lado del box, en el cuadro de dialogo deplegado, escribiendo en valor lo requerido o en descripción y buscándolo con el lente binocular como se muestra.

![](_page_7_Picture_62.jpeg)

Por ultimo pasar a la hoja **Bitácora de Comunicaciones**, colocar fila nueva en botón y completar el cuadro propuesto. En general debe dejar activado el box visible

![](_page_8_Picture_47.jpeg)

Luego grabar la información usando el icono como disco.

Por último, una vez confirmada toda la información pasar a estado **informado** haciendo click en el icono Activar Flujo de Emergencia.

![](_page_8_Picture_48.jpeg)

*NOTA IMPORTANTE:* **En este instante toda la información ingresada ya no es modificable por lo que eté seguro de lo ingresado antes de activar este ícono.** La información queda con los box en color plomo y no blanco como era en el ingreso.

Para pasar a fase siguiente se puede indicar en la bitácora todas las tareas que se hagan para mitigar o remediar la emergencia dentro de su ventana temporal. Ello puede agregar en la hoja **Bitácora de Comunicaciones**, todas las filas que desee y describir las tareas relevantes realizadas.

![](_page_9_Picture_6.jpeg)

Cada vez que realice esto grabe los cambios y quedarán permanentes. Déjelos en general visibles.